#### web受付システムについて

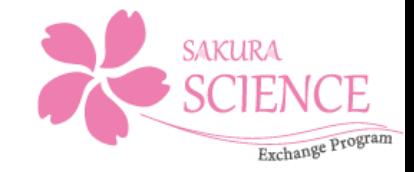

#### さくら招へいプログラムへの申請に関してのみ、 web受付システムにより以下の流れで申請してください。

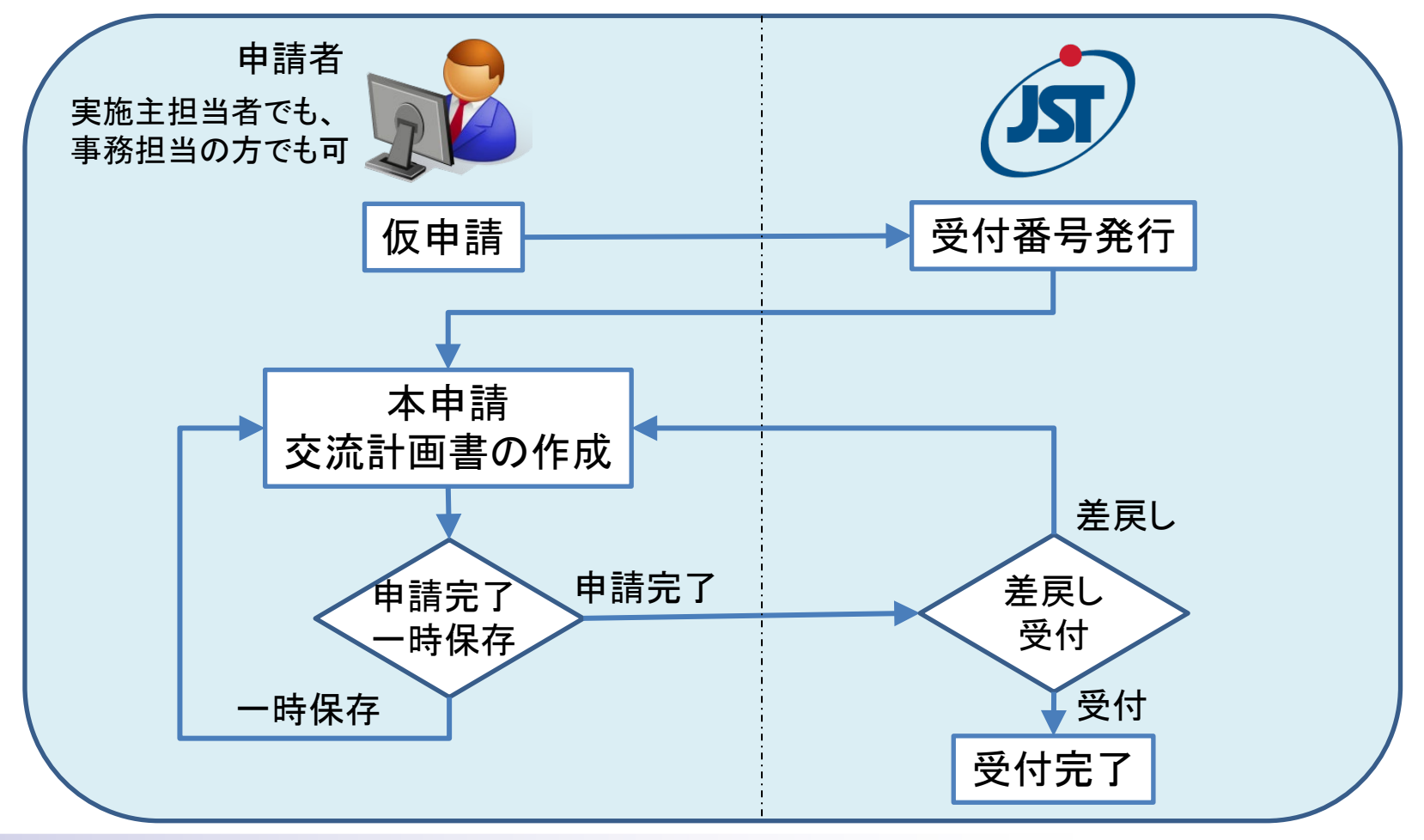

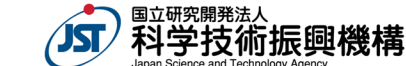

#### 仮申請の手順(1)

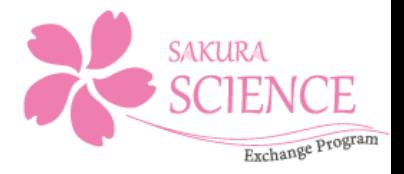

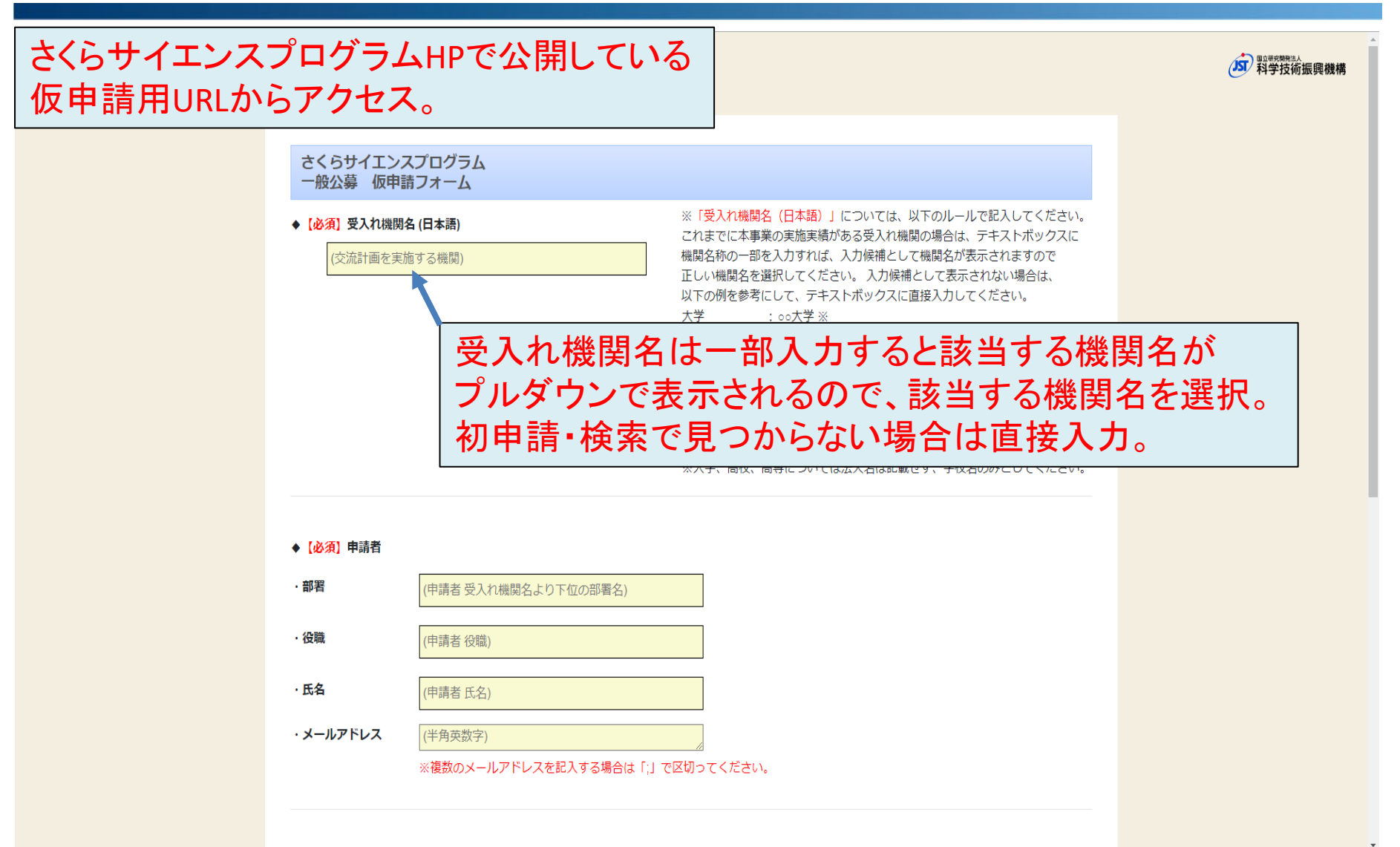

**Japan Science and Technology Agency** 

科学技術振興機構

#### 仮申請の手順(2)

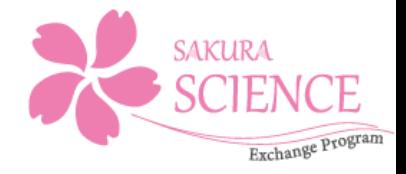

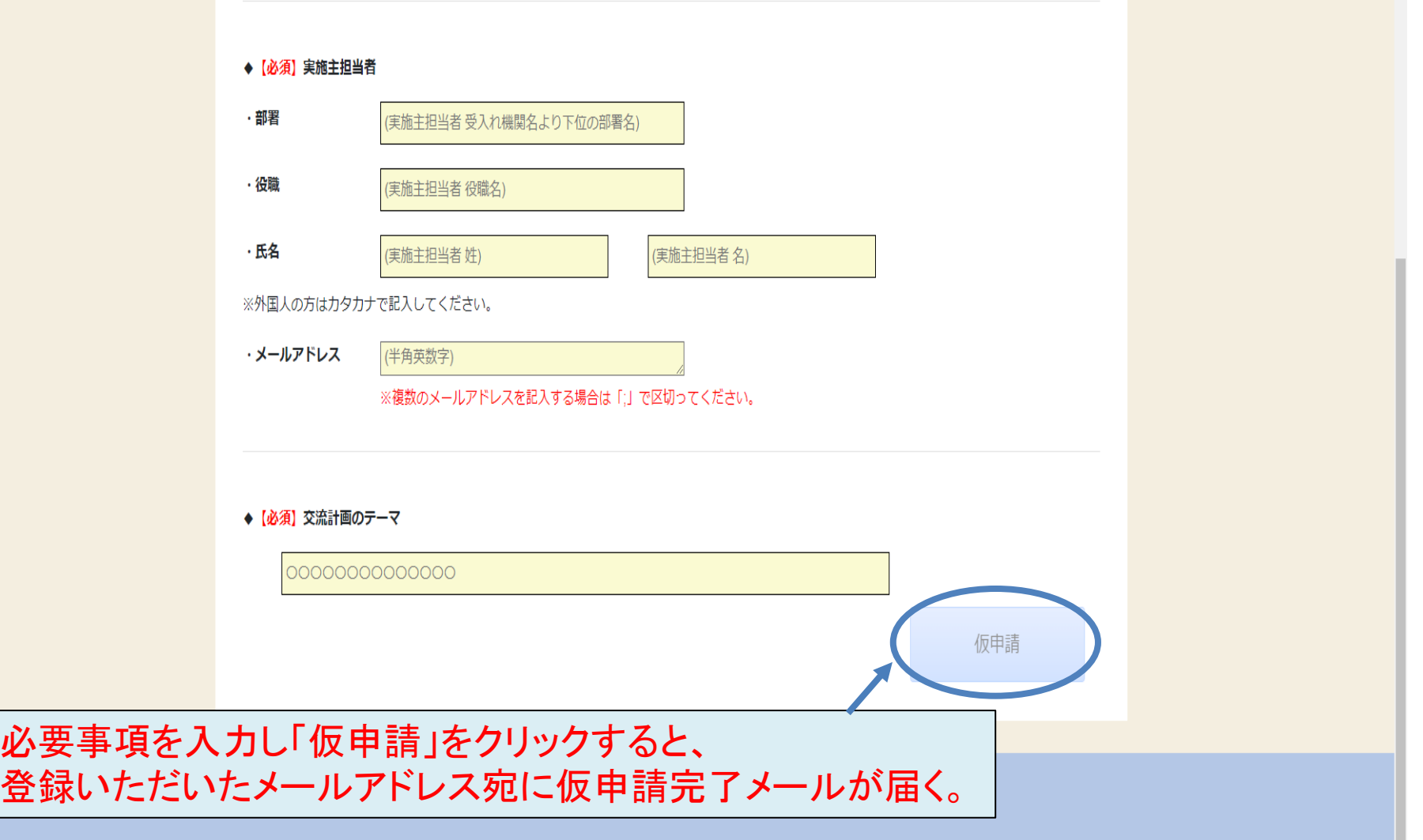

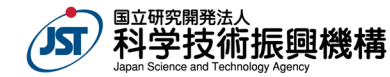

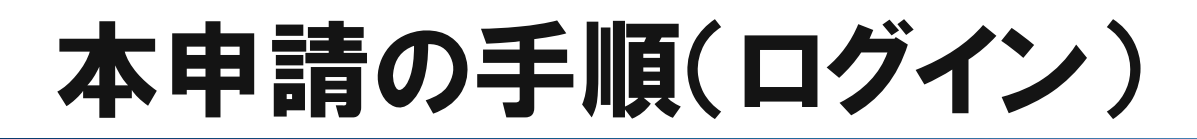

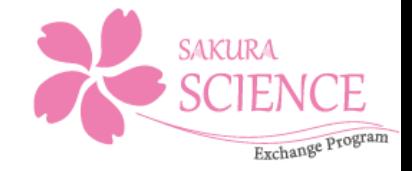

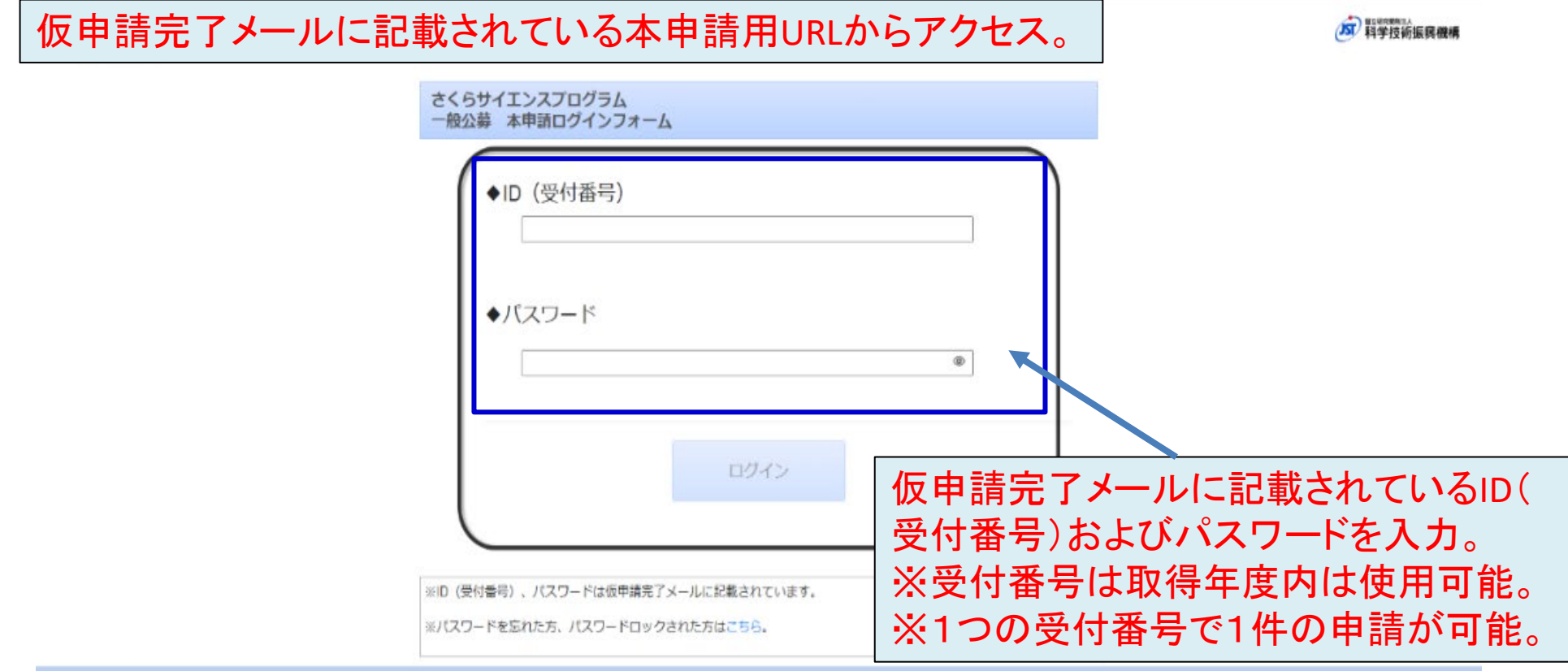

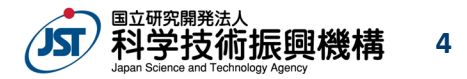

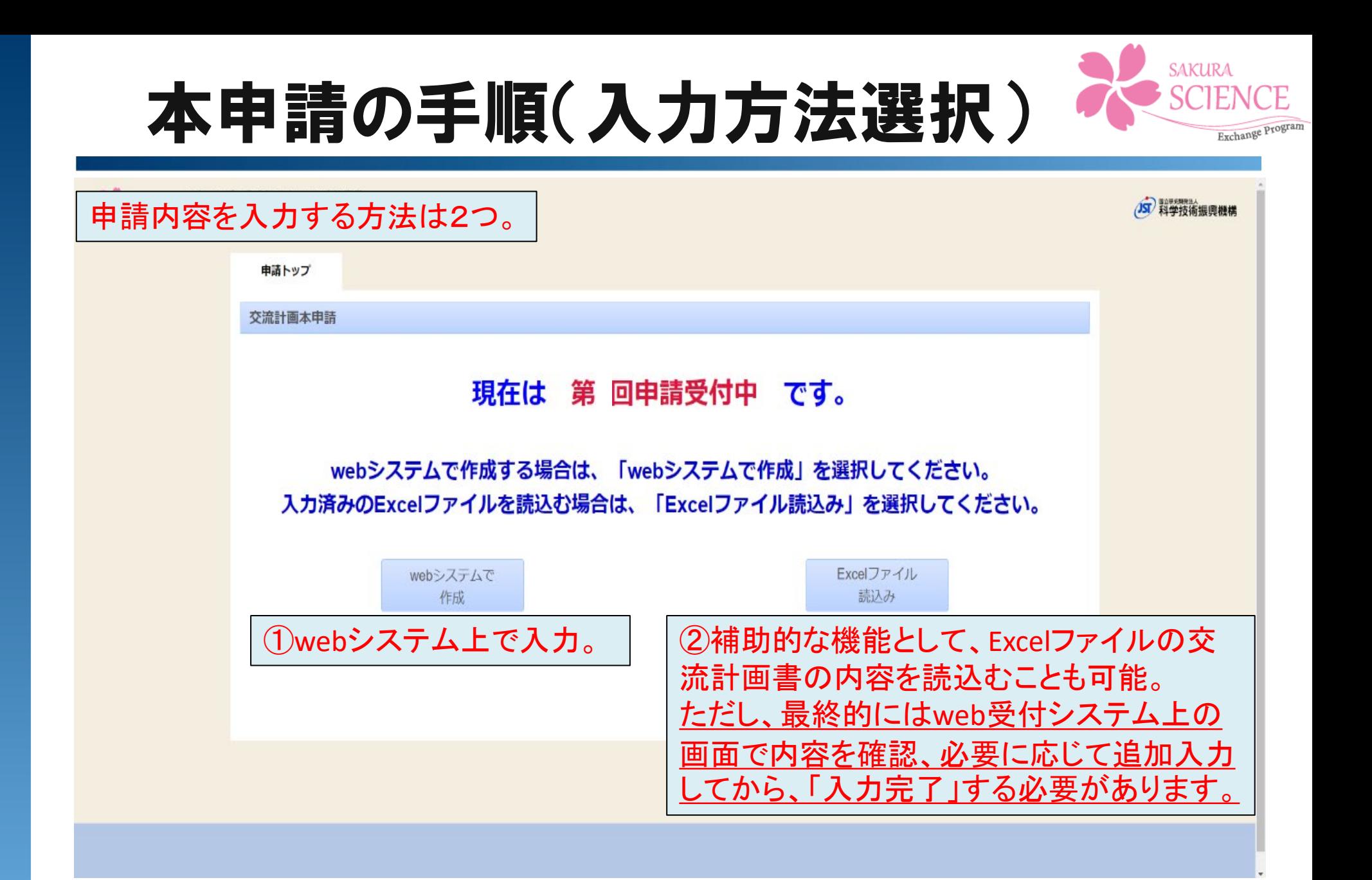

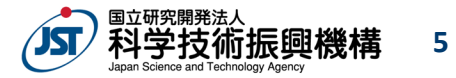

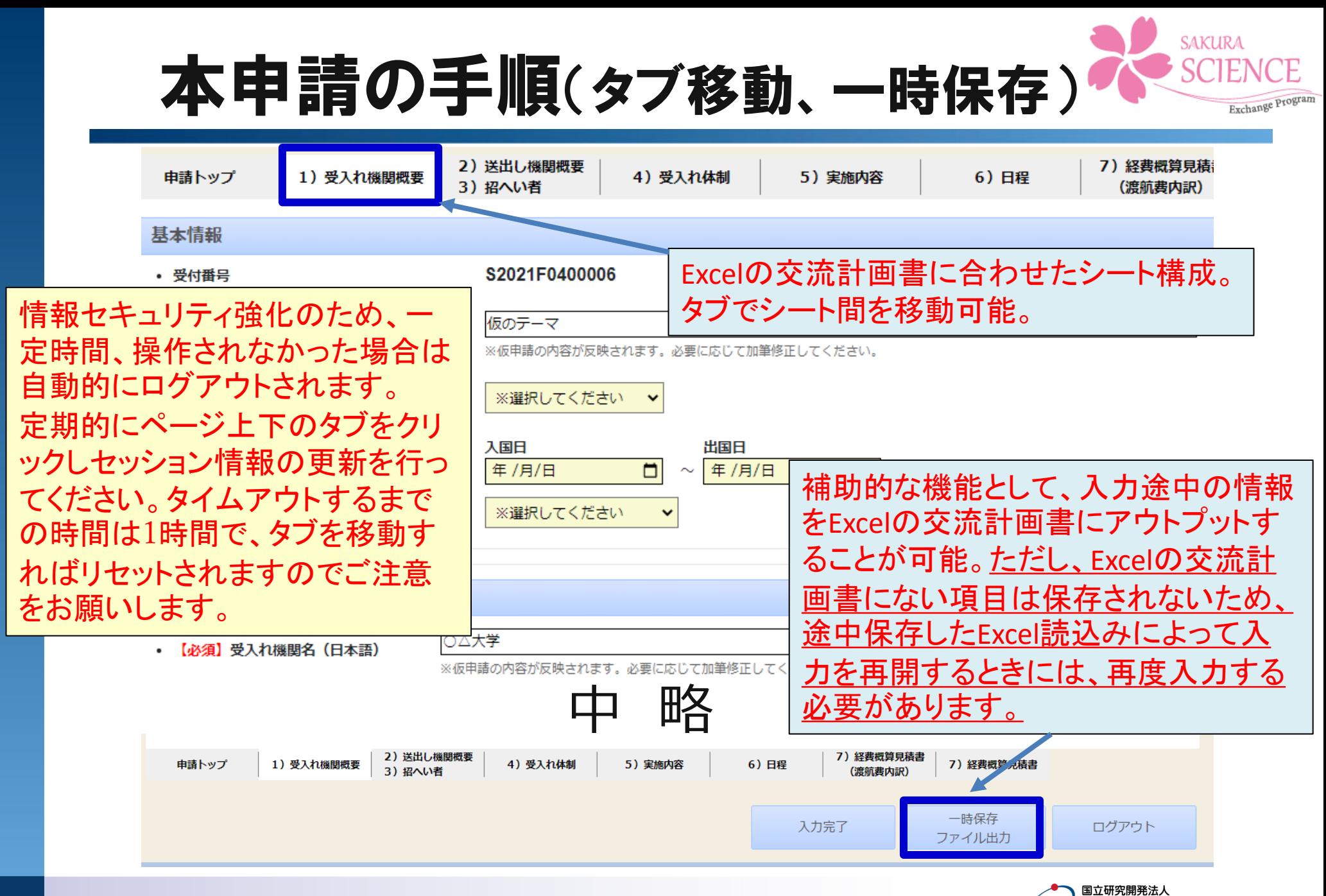

科学技術振興機構 **6**

### 本申請の手順(送出し機関概要1)

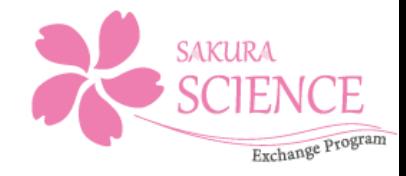

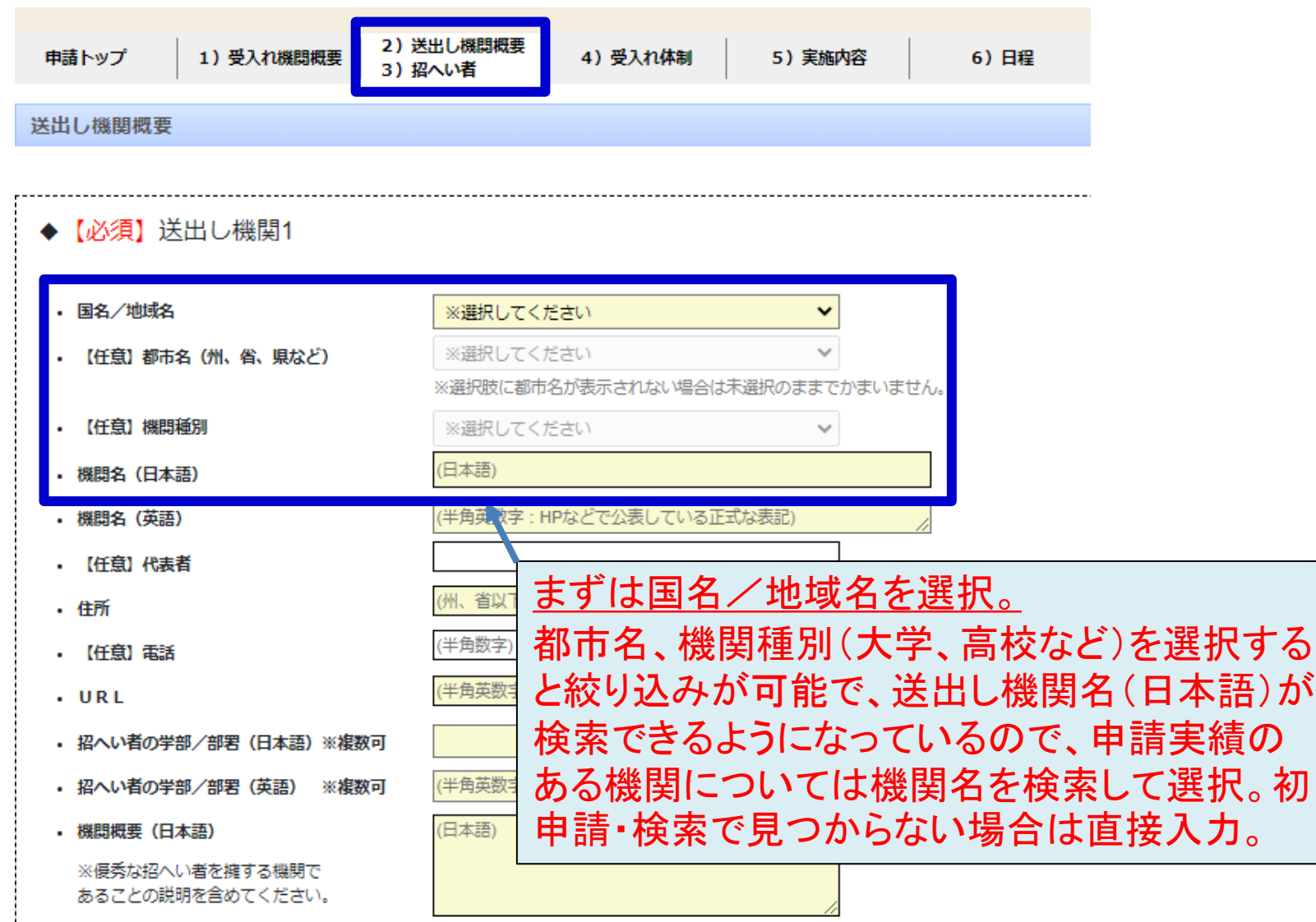

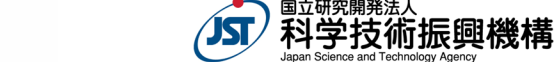

# 本申請の手順(送出し機関概要2)

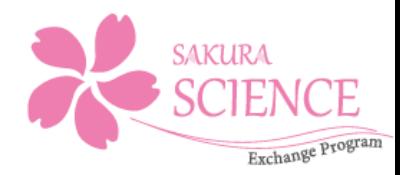

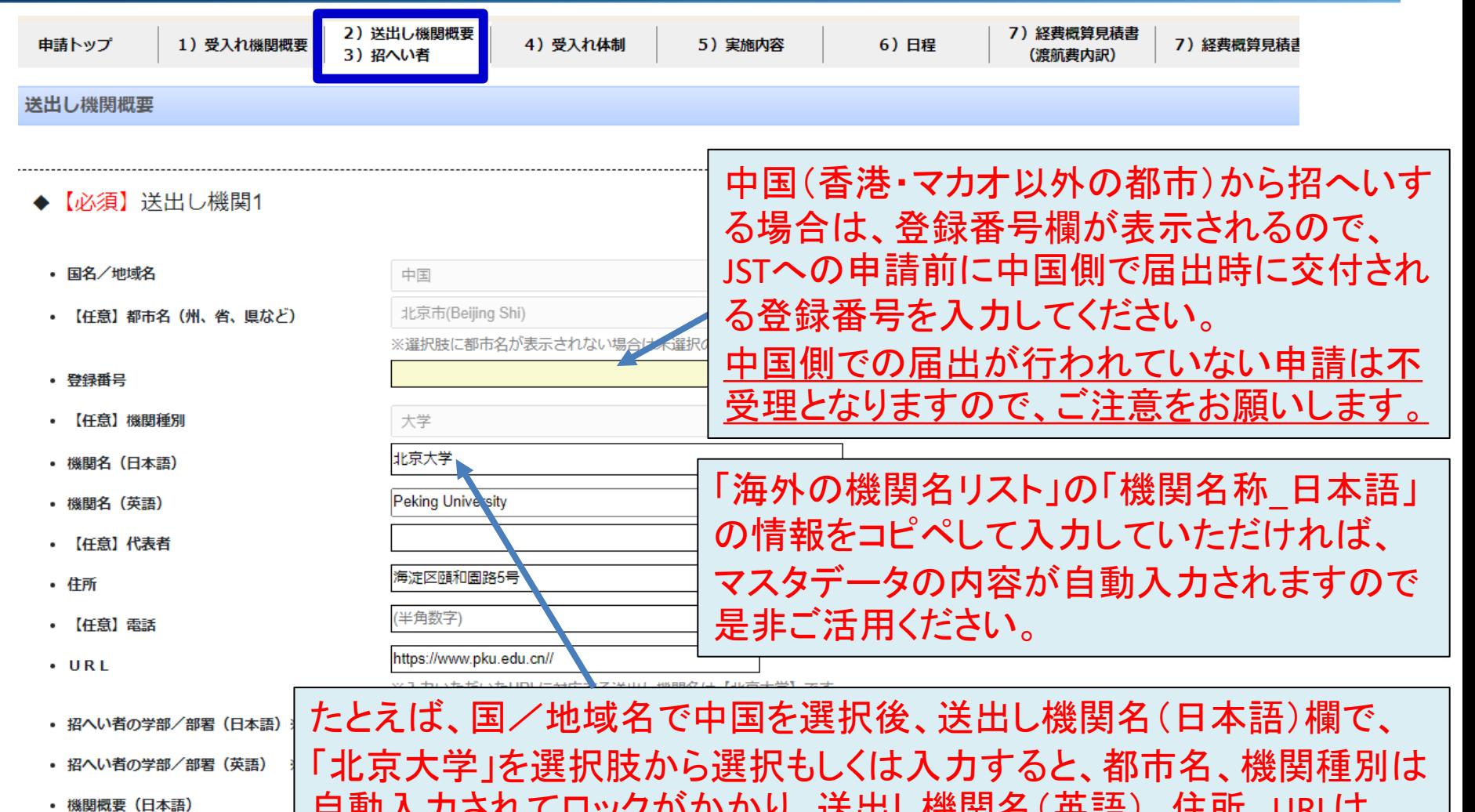

自動入力されてロックがかかり、送出し機関名(英語)、住所、URLは、 JSTが整備しているマスタデータの内容が自動入力されます。 ※優秀な招へい者を擁する機関で あることの説明を含めてください

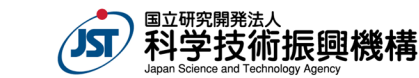

## 本申請の手順(送出し機関概要3)

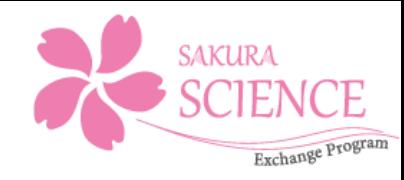

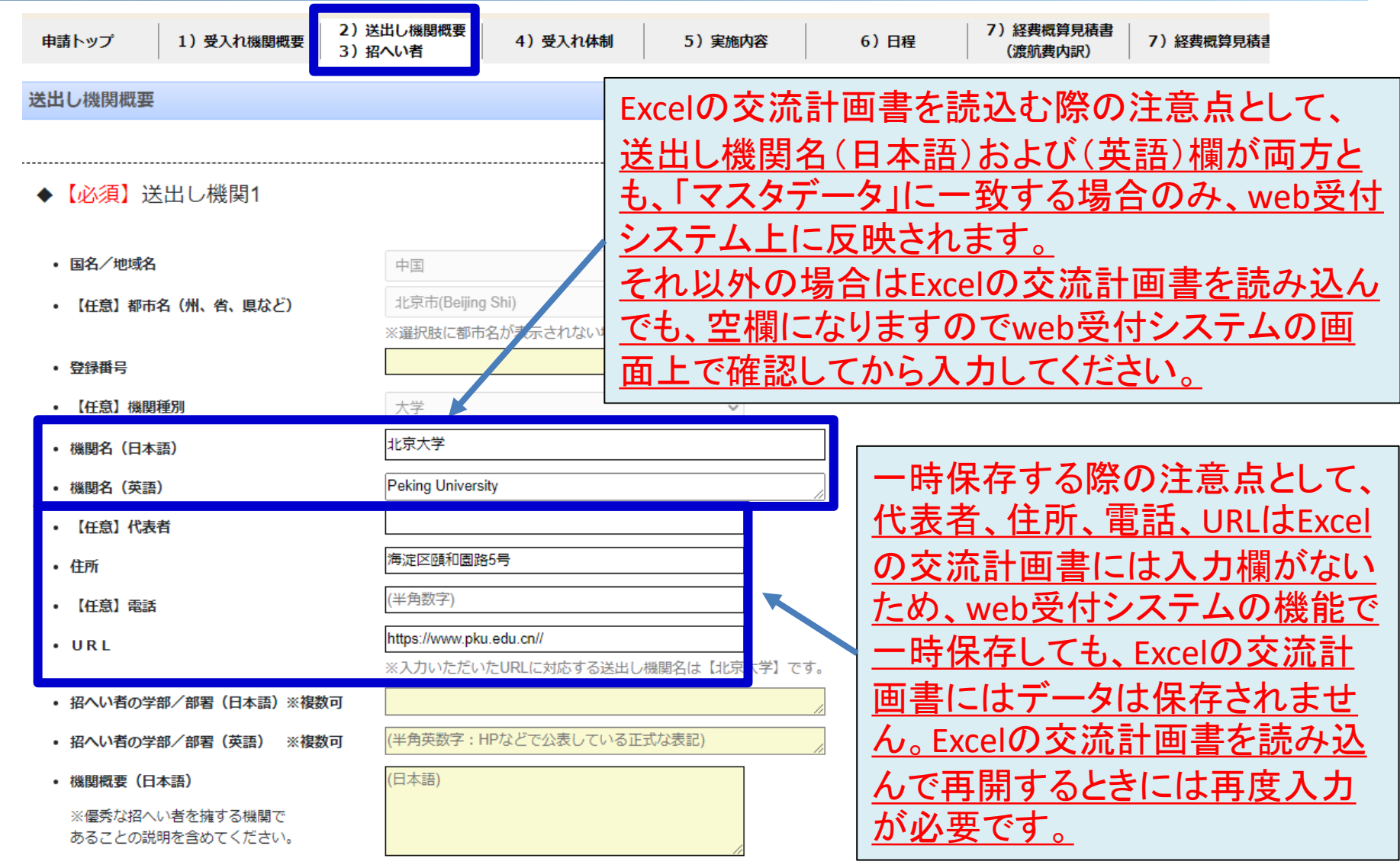

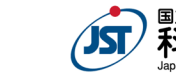

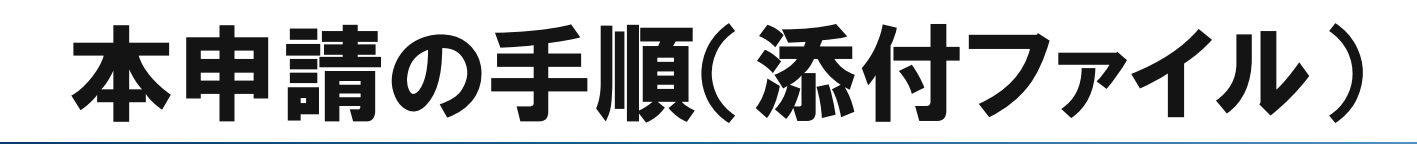

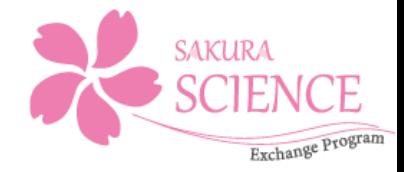

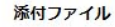

必要事項を入力後、申請画面右下の「入力完了」をクリックし、 入力エラーがなければ、この画面に遷移します。 まだ、本申請は完了していません。 **2022**年度以降の公募での申請にあたっては、安全保障貿易管理にかかる対応が必要になり ました。安保様式1(安全保障貿易管理への対応状況報告書)をさくらサイエンスプログラム **HP**から入手し、必要事項を入力の上、必ず本**web**受付システム上でファイルを添付することで 提出してください。 ※安保様式2(安全保障貿易管理の体制を構築することの誓約書)については、必要に応じ て期日までにご提出をお願いします。 詳細については募集要項 別添3 安全保障貿易管理について(海外への技術漏洩への対 処)をご参照ください。事前に「安保様式1および安保様式2」に 添付ファイル1 ファイル選択 ついて必要事項を入力の上、ご準備いた 添付ファイル2 だき、こちらから添付してから、「申請完了 」をクリックしてください。 添付ファイル3 申請完了 前の画面に戻る ログアウト

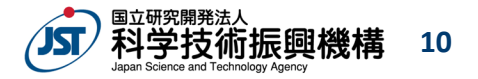

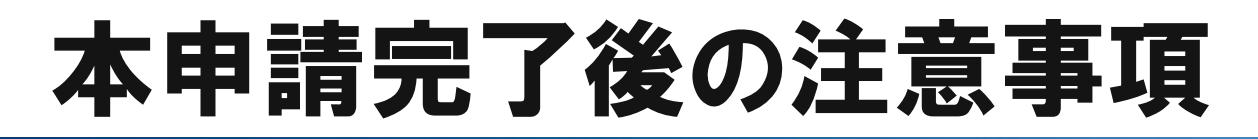

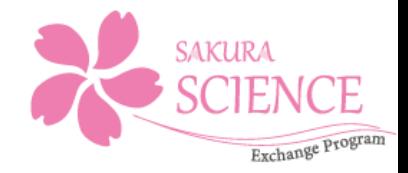

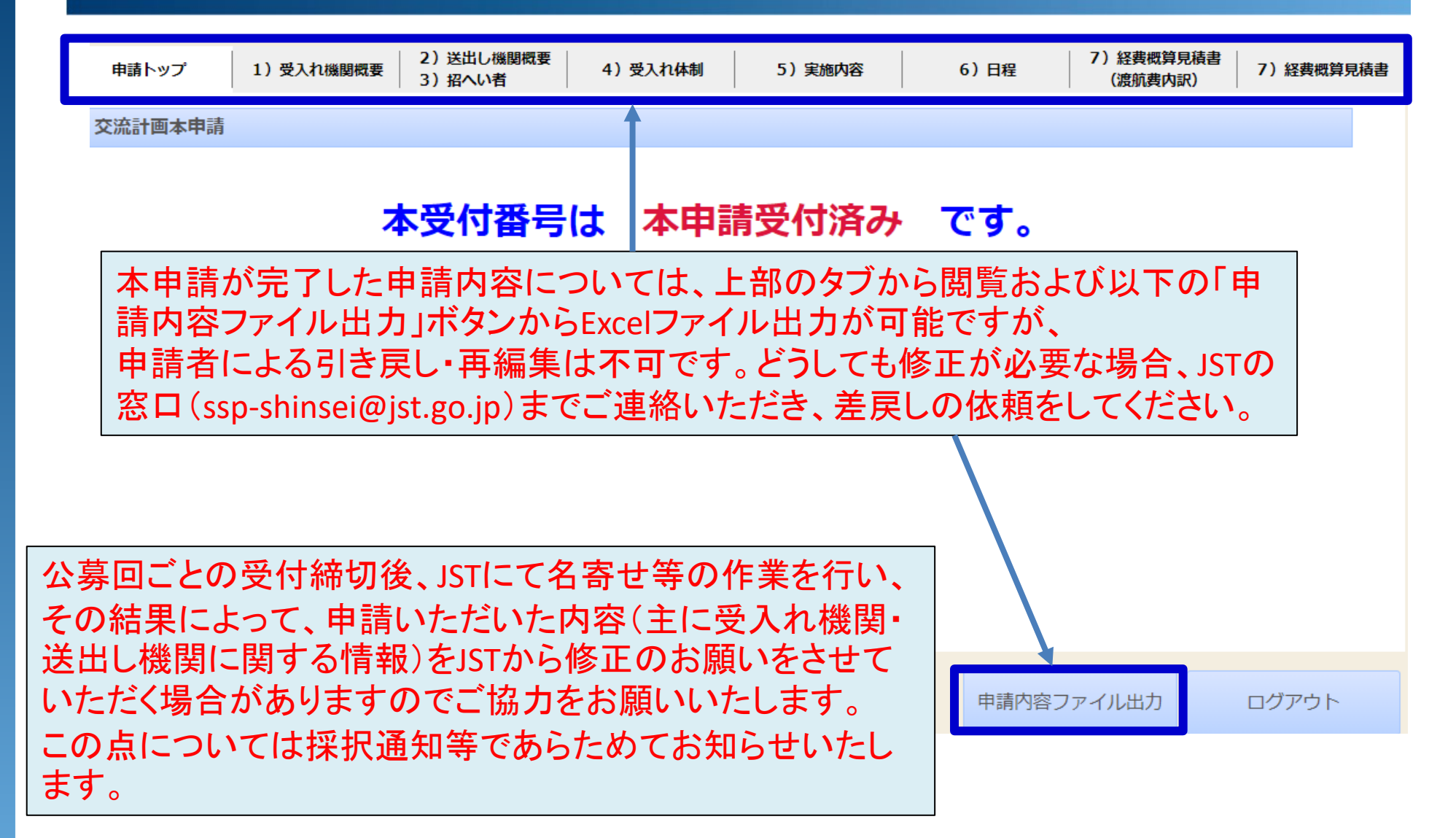

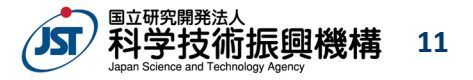